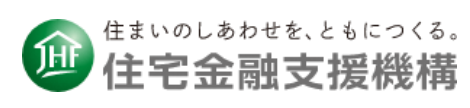

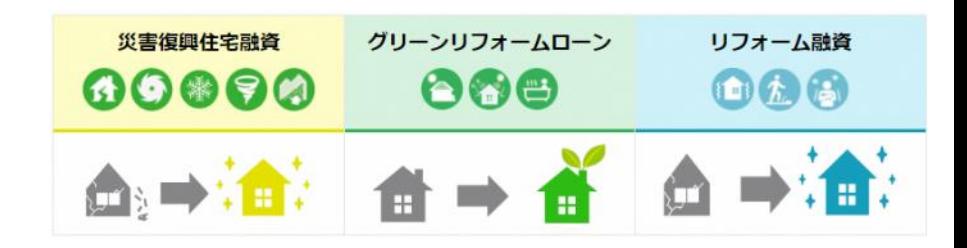

# 借入申込書作成ページ

## 利用者向け 操作マニュアル

## スマートフォン版

独立行政法人住宅金融支援機構 令和5年4月3日

## もくじ

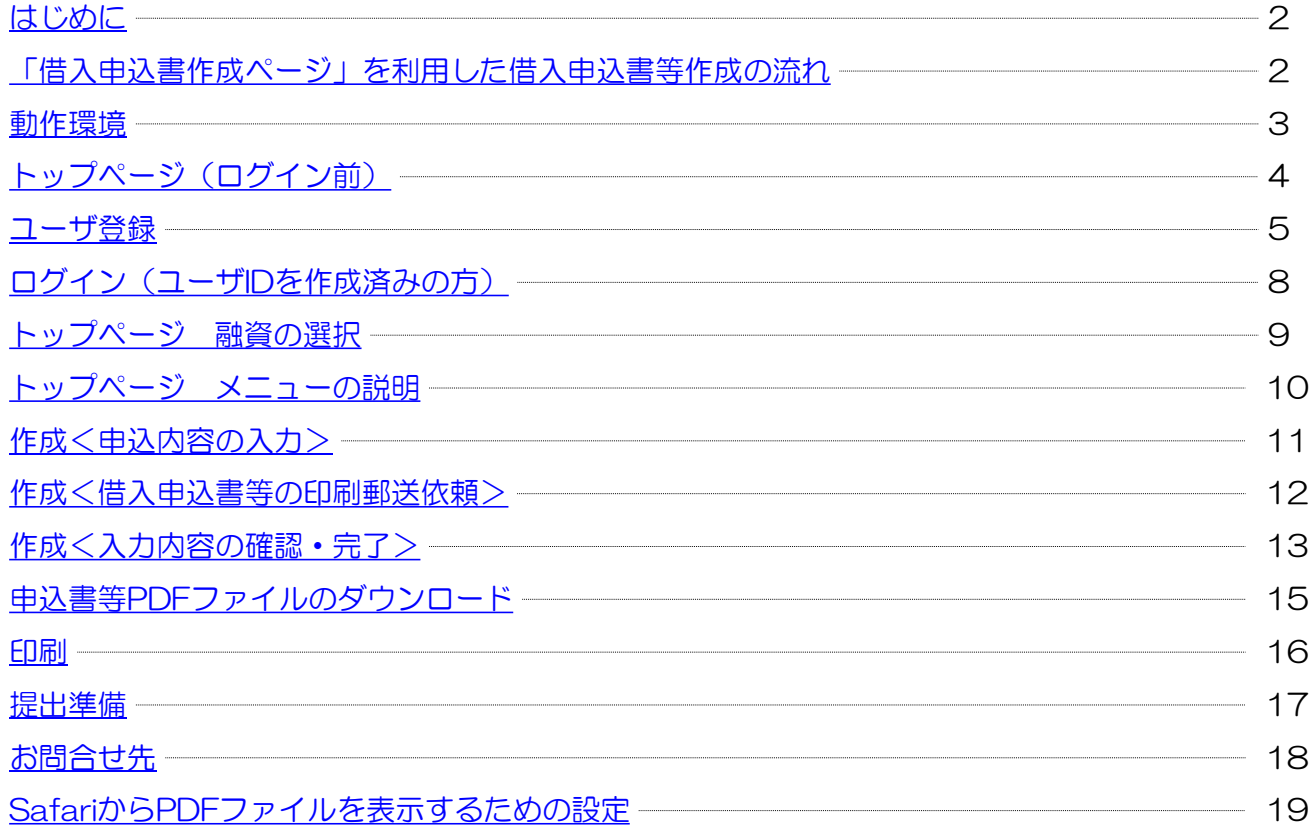

## <span id="page-1-0"></span>はじめに

本資料は、借入申込書作成ページ(以下、本ページと記載)について、 利用者向けの操作方法をまとめたご説明資料です。

#### ● 本ページの概要

本ページは、次の各融資の借入申込書等をWEB上で作成するための仕組みをご提供しております。 ※各融資の商品内容は下記URLから確認いただけます。 <https://www.jhf.go.jp/loan/index.html>

各融資で作成できる書類は次表のとおりです。

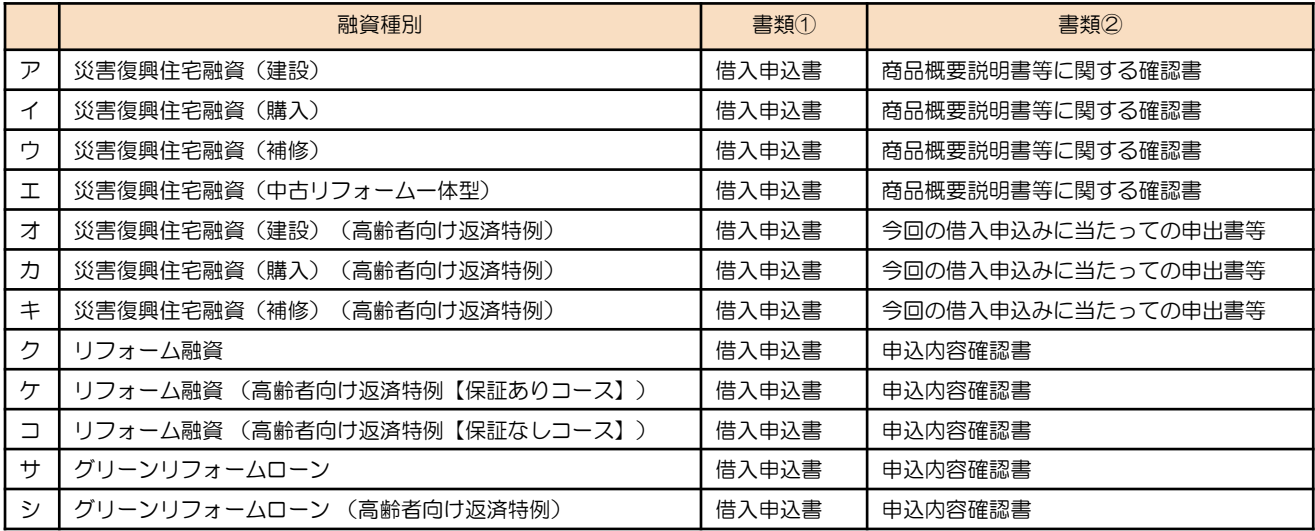

本ページを利用した借入申込書等作成までの流れは、次のとおりです。

## 「借入申込書作成ページ」を利用した借入申込書等作成の流れ

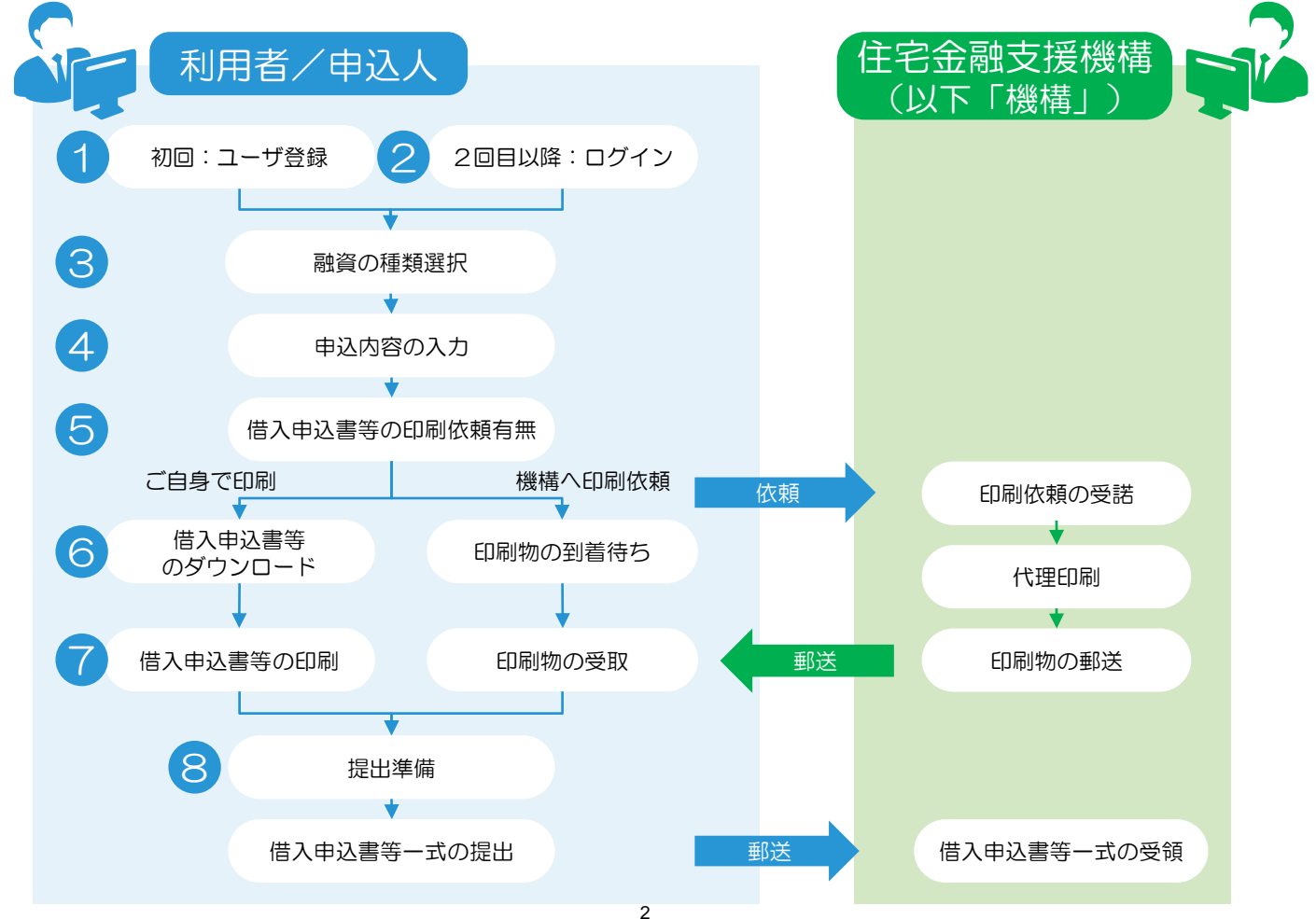

## <span id="page-2-0"></span>動作環境

本ページは、 PC(パーソナルコンピュータ)、タブレット、スマートフォンを利用し、アクセスが可能です。

スマートフォンをご利用の際は、下記の推奨インターネットブラウザをご利用ください。

● AndroidはGoogle Chrome

● iPhoneは Safari

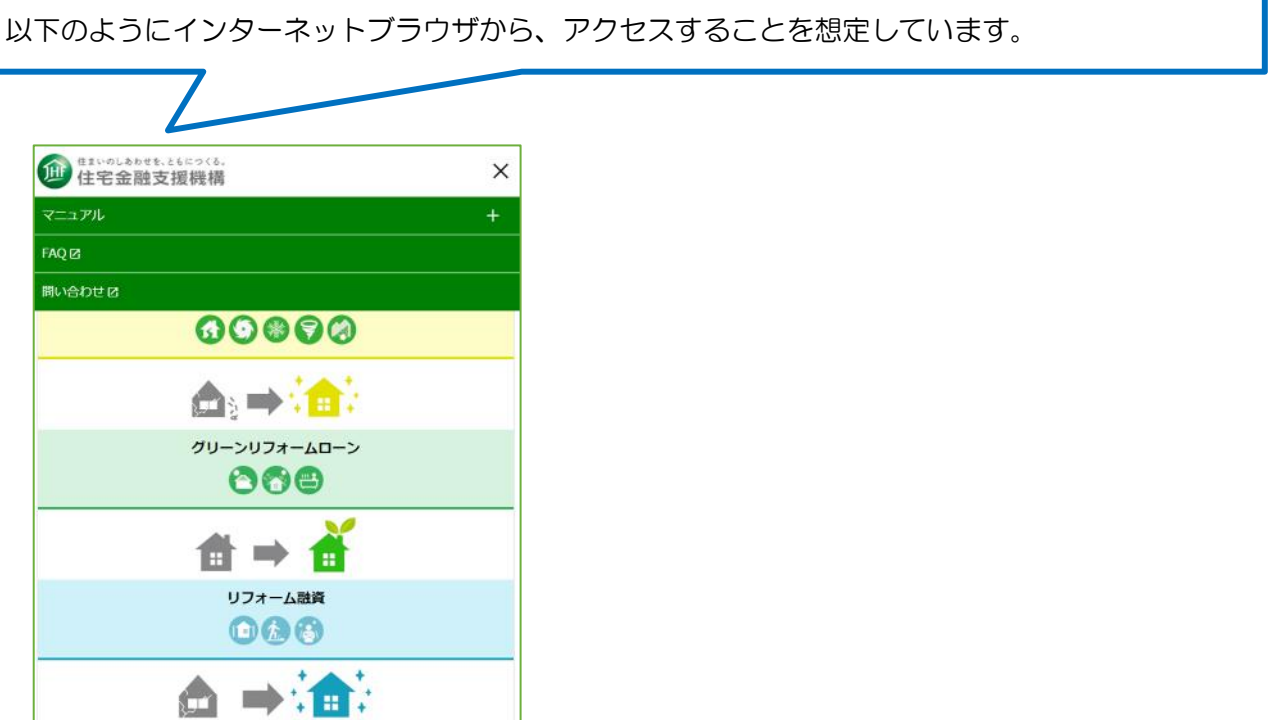

# <span id="page-3-0"></span>0 トップページ(ログイン前)

### トップページの概要

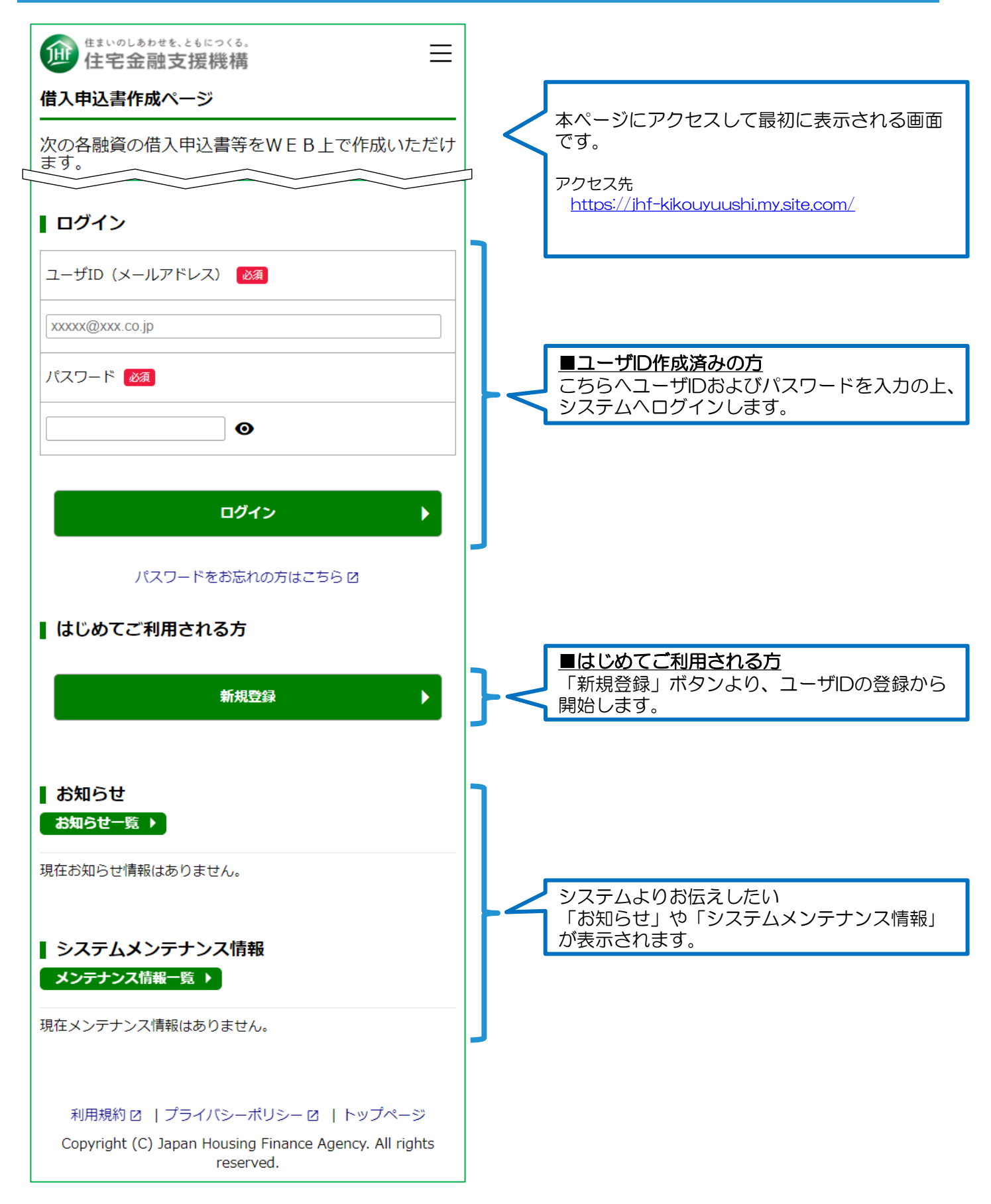

<span id="page-4-0"></span>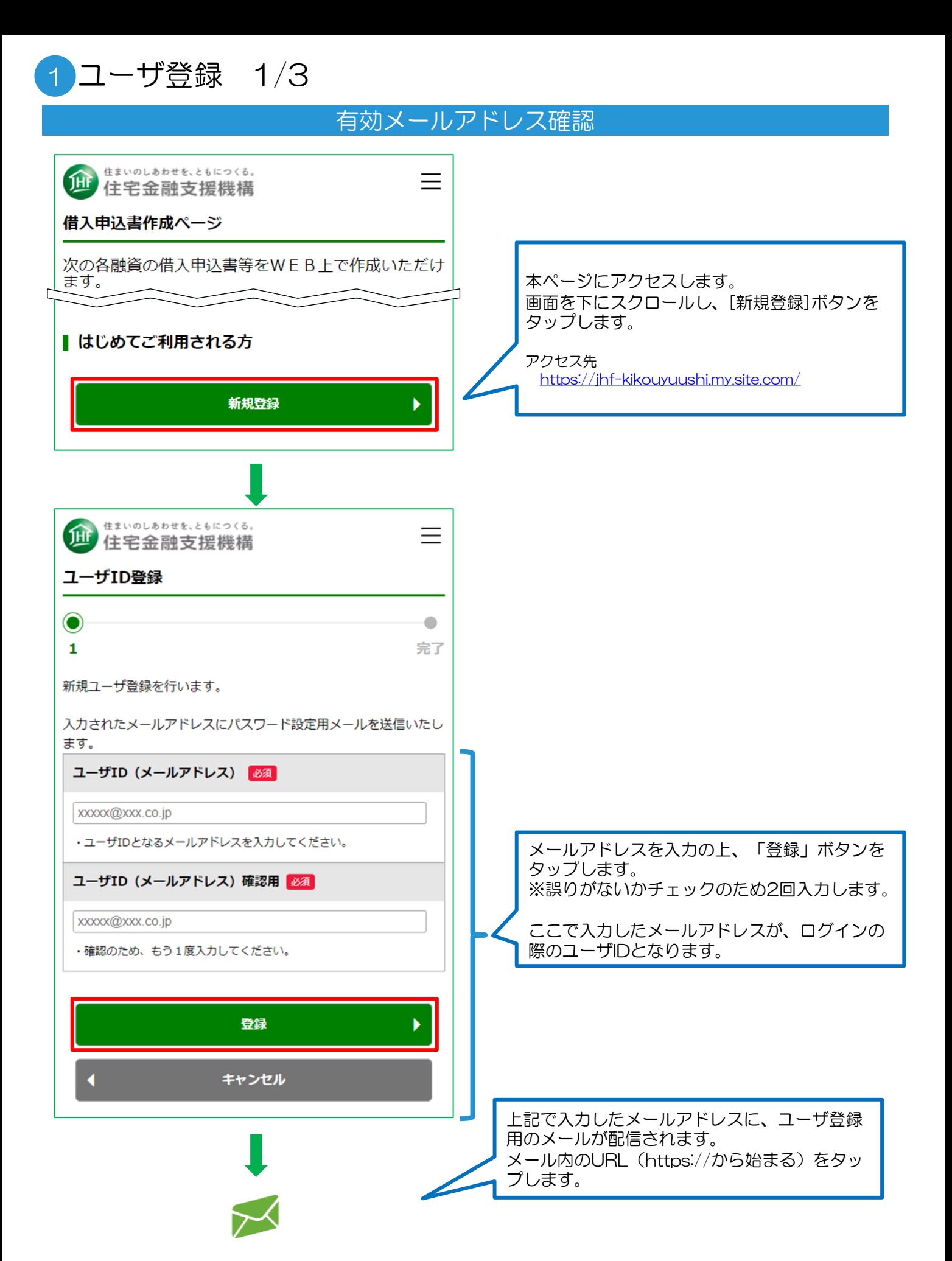

## ユーザ情報の登録

1 ユーザ登録 2/3

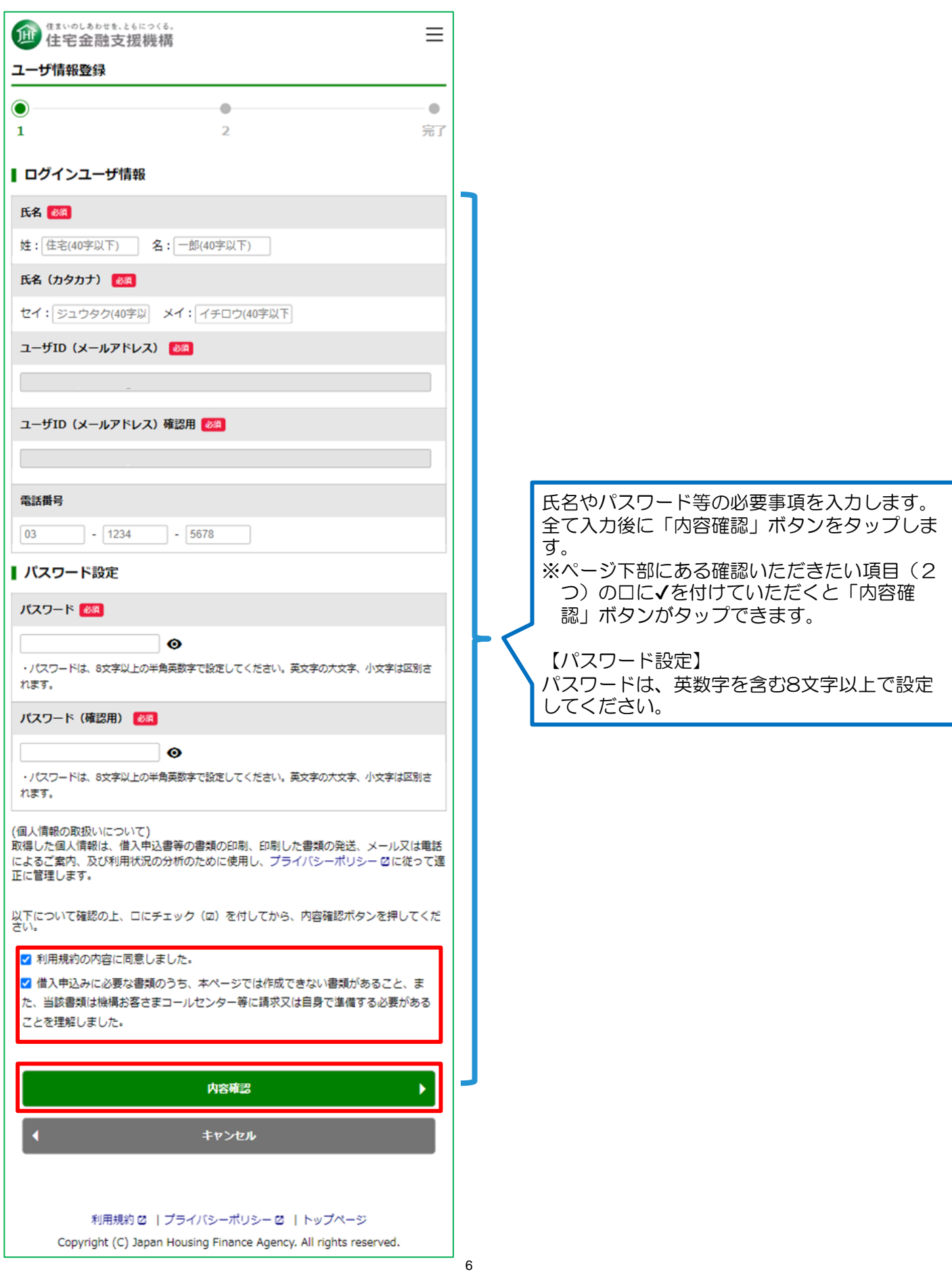

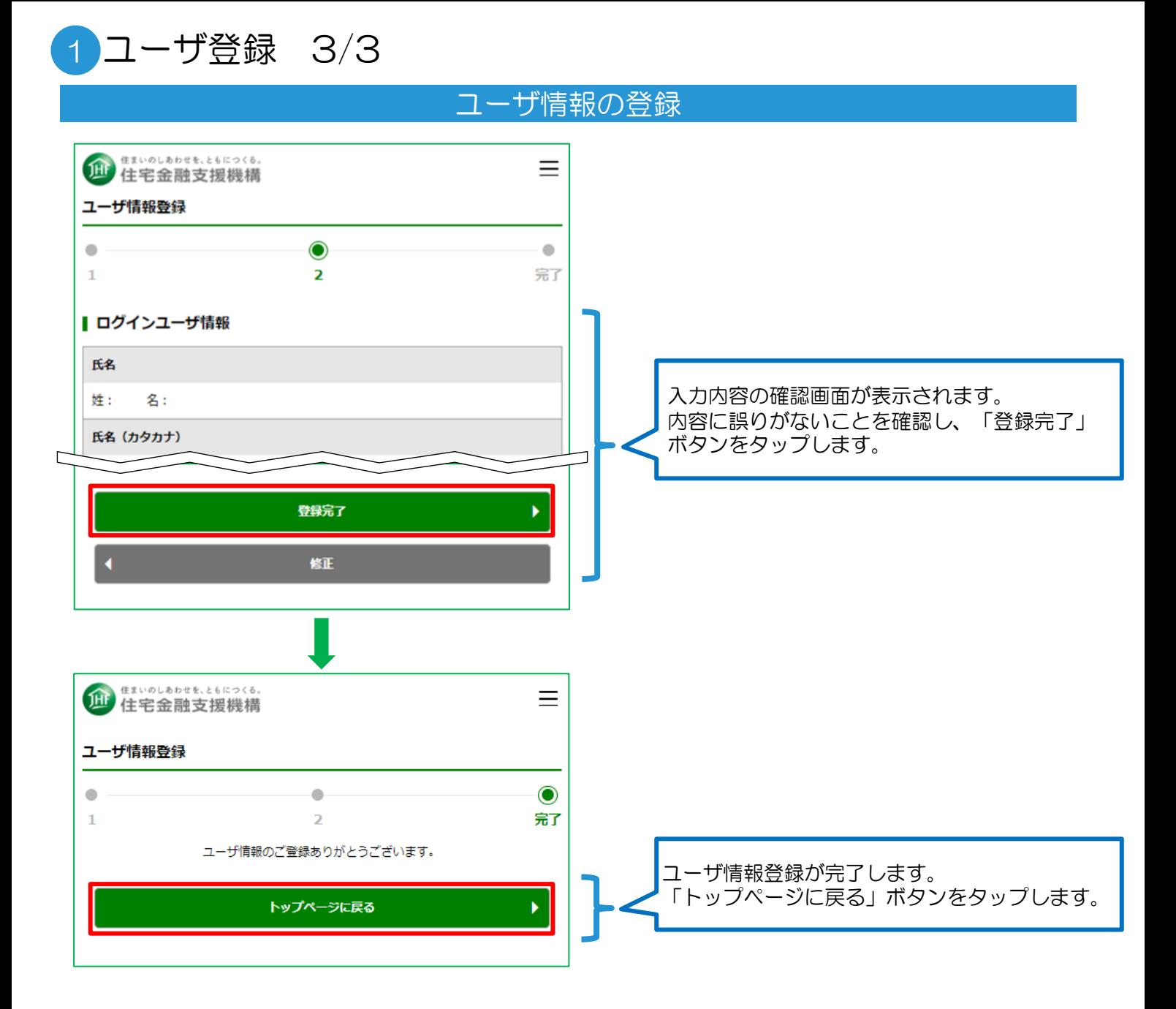

# <span id="page-7-0"></span>2 ログイン(ユーザIDを作成済みの方)

### ログイン

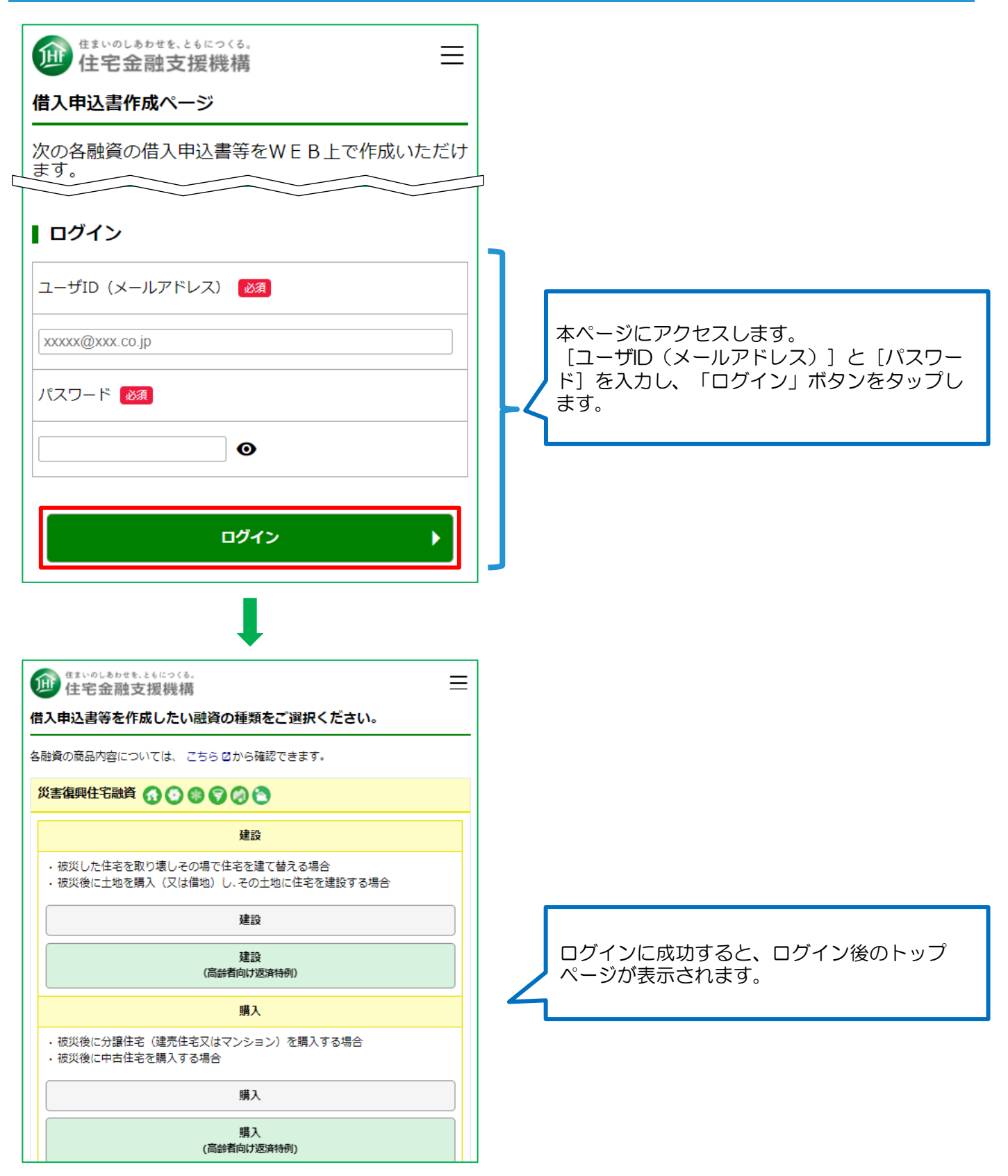

### トップページからの融資選択

<span id="page-8-0"></span>3 トップページ 融資の選択

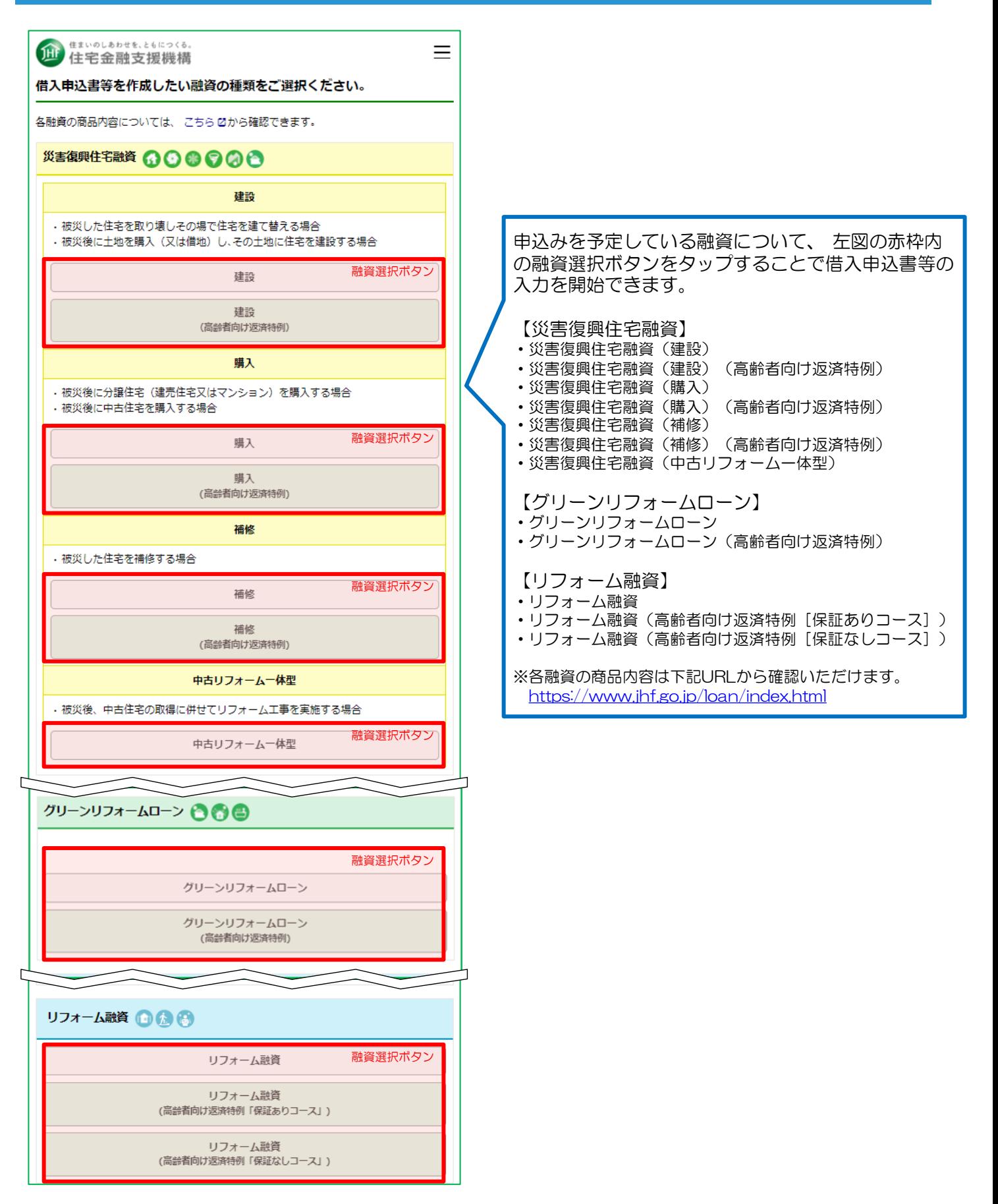

# <span id="page-9-0"></span>3 トップページ メニューの説明

上部メニューの概要

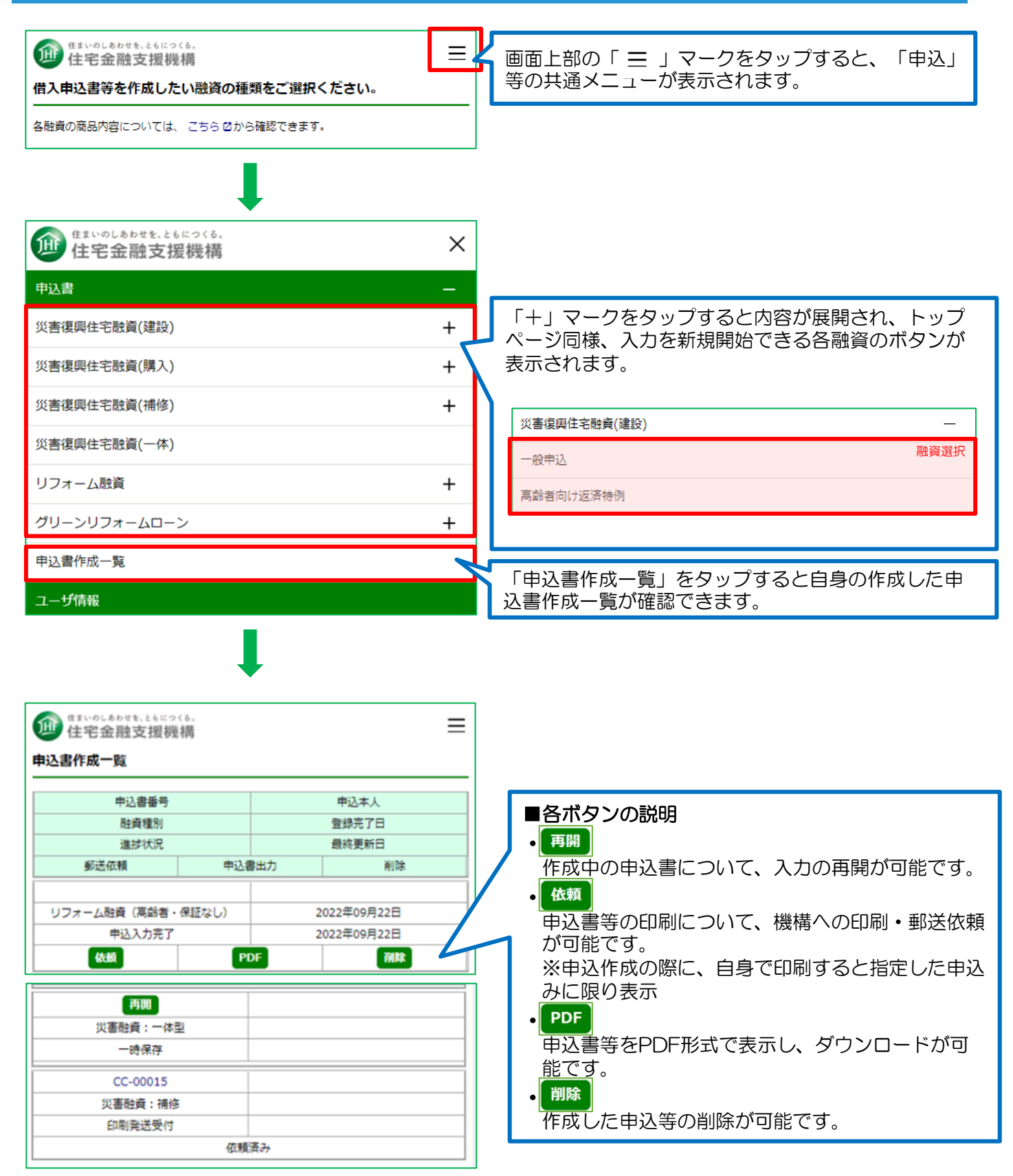

<span id="page-10-0"></span>4 作成<申込内容の入力>

## 申込内容の入力画面

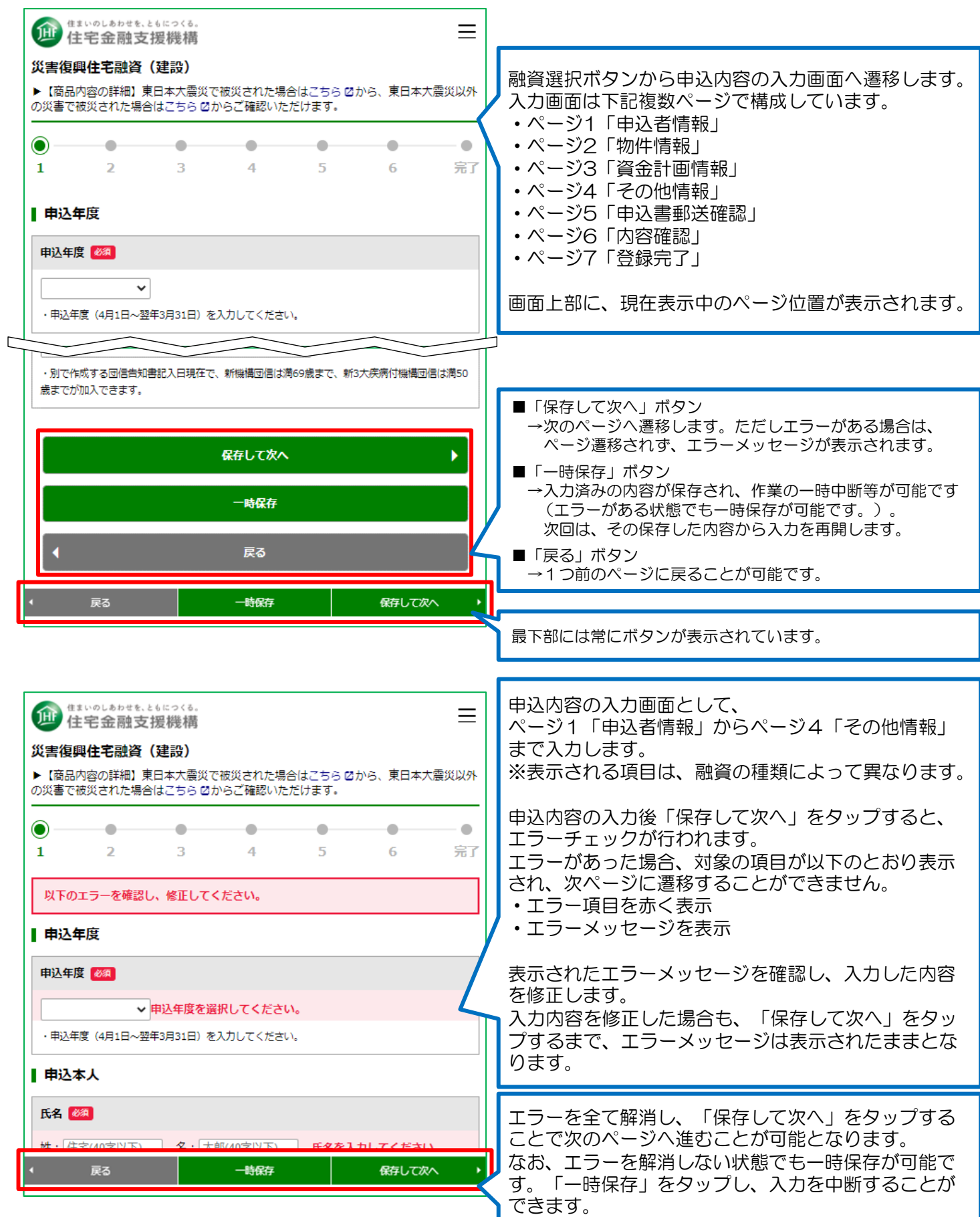

## <span id="page-11-0"></span>5 作成<借入申込書等の印刷郵送依頼>

### 印刷・郵送依頼の入力

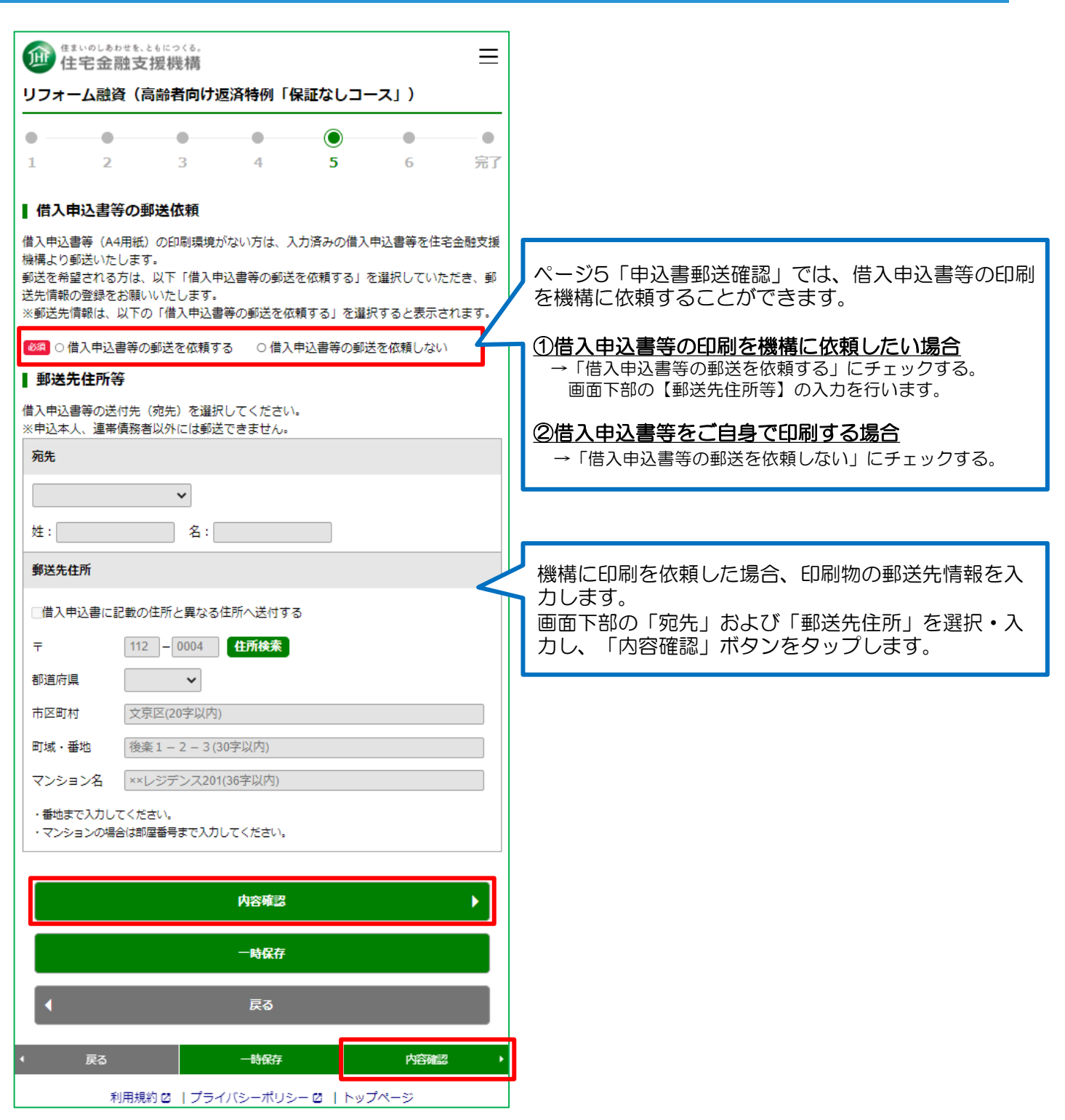

#### ポイント

■借入申込書等の印刷を「機構への依頼」に変更したい場合 入力時に「借入申込書等の郵送を依頼しない」を選択し、ご自身で印刷を行うこととしていましたが、 機構への印刷・郵送依頼に変更したい場合は、以下画面から変更が可能です。 ⇒「申込書作成一覧(本書p.14)」画面の「依頼」ボタンから「借入申込書等の郵送を依頼する」へ変更

# <span id="page-12-0"></span>5 作成<入力内容の確認・完了>

### 入力の確認・入力の完了

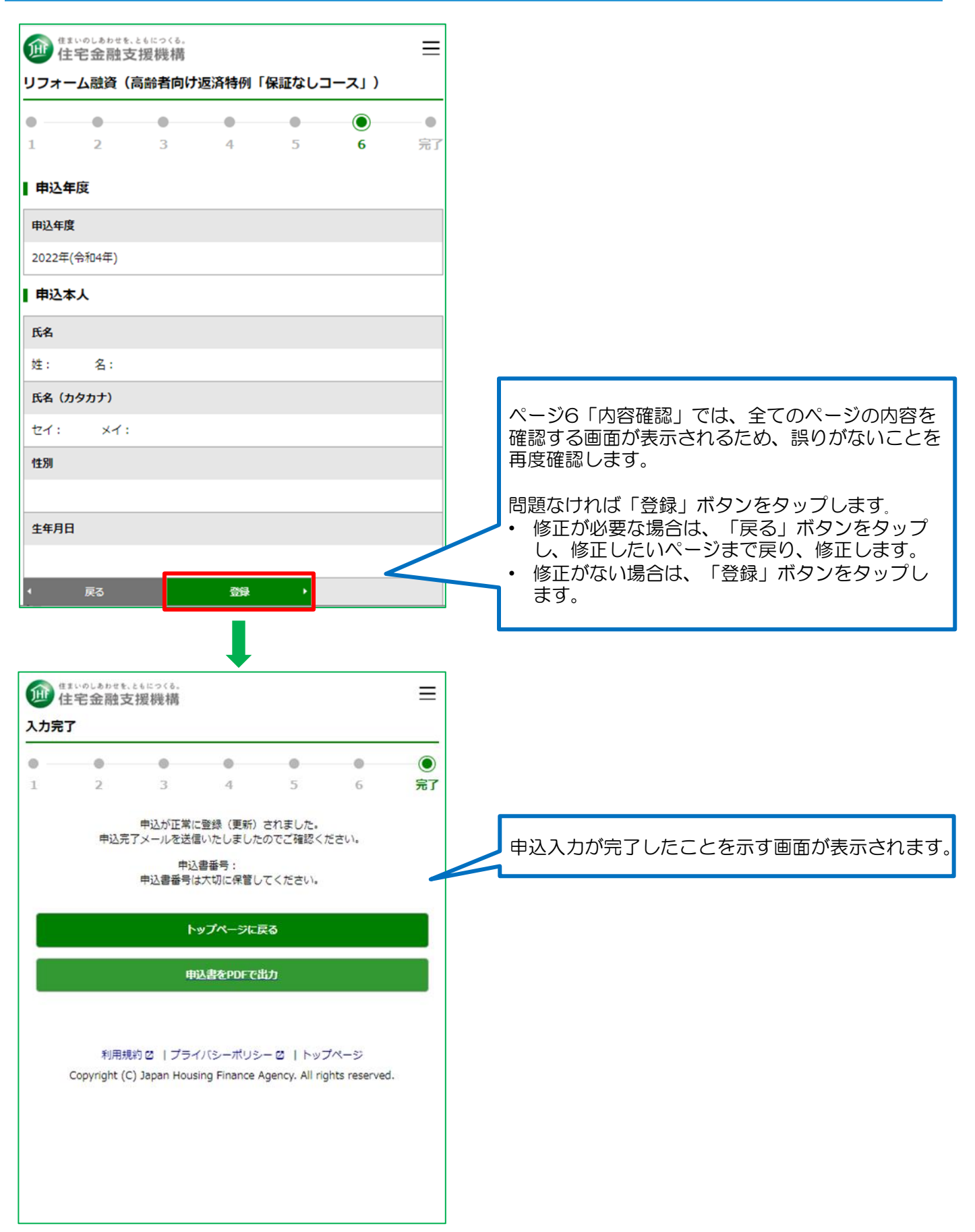

## 参考:申込書作成一覧の説明

### 上部メニューく申込書作成一覧>の概要

### ご自身の申込書の確認等を行う申込書作成一覧画面があり、上部メニューから遷 移が可能です。

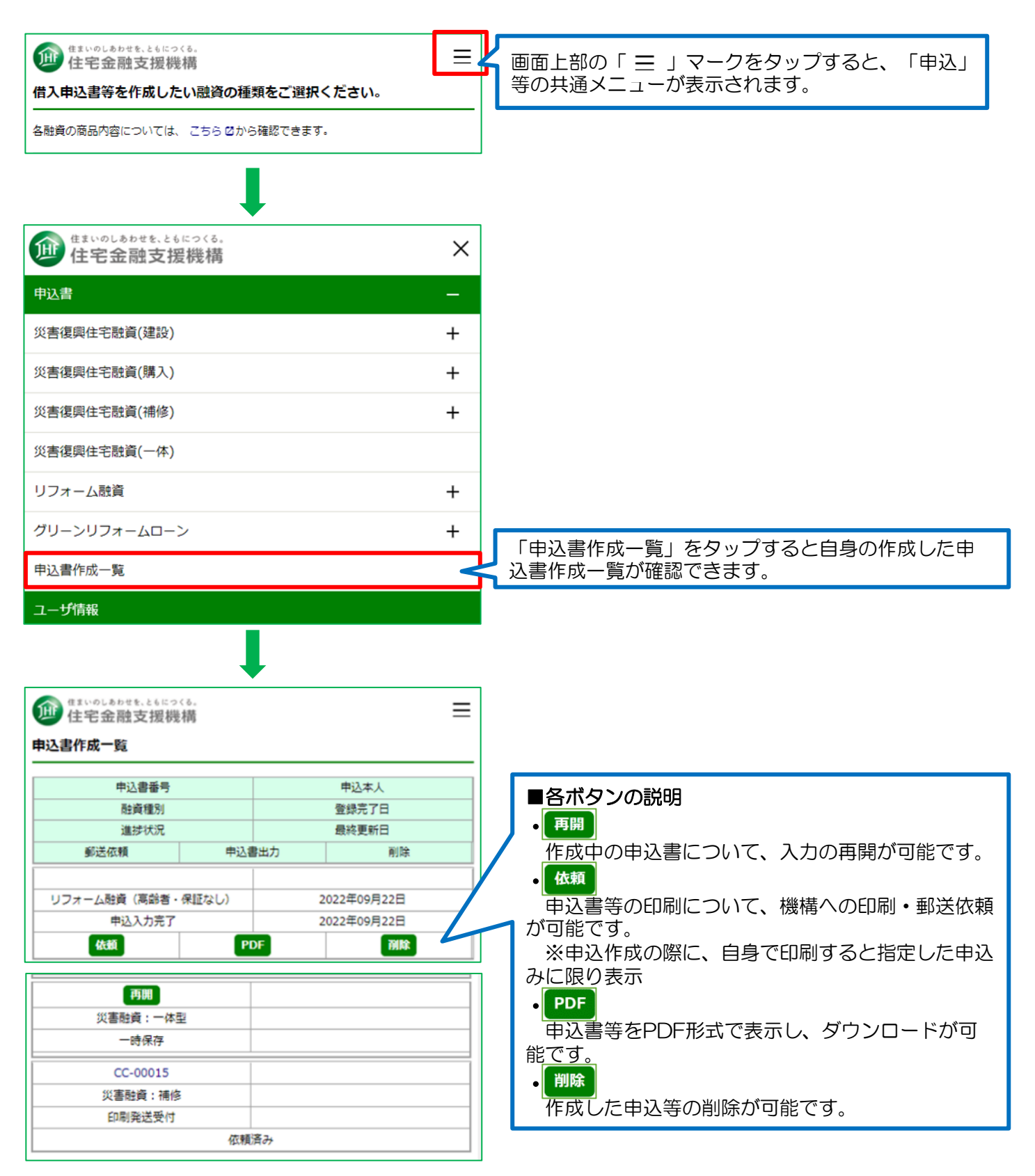

### 申込書等の操作

### <span id="page-14-0"></span>上部メニューの申込書作成一覧ボタンを選択し、申込書作成一覧画面を表示します。

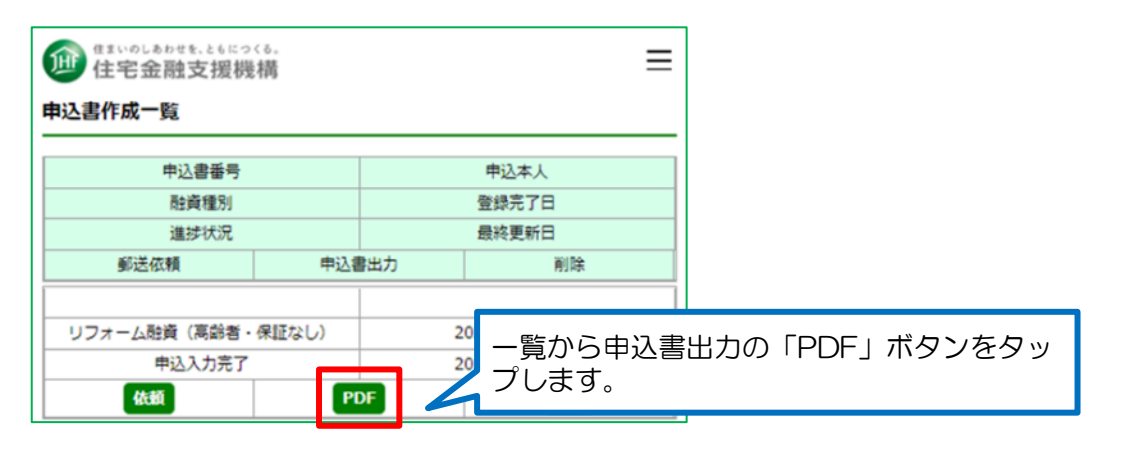

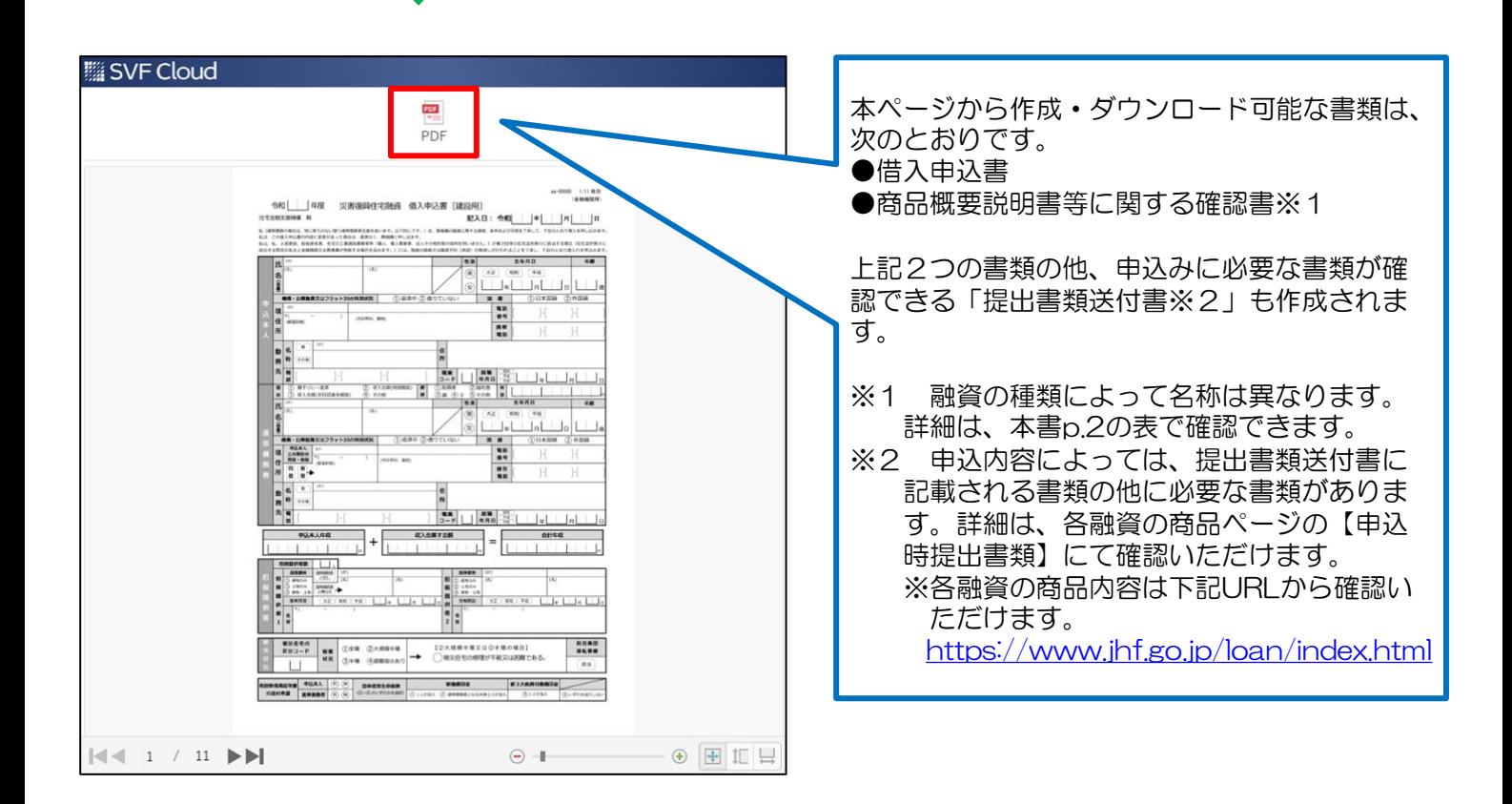

※ 「PDF」ボタンをタップしても上記画面が表示されない場合、 P19の「SafariからPDFファイルを表示するための設定」をご確認ください。

<span id="page-15-0"></span>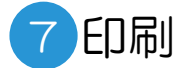

⑥でダウンロードした申込書等(PDFファイル)をA4用紙に印刷します。 ※機構へ印刷および郵送依頼をした方は、印刷分の到着をお待ちください。 (機構は、原則、印刷依頼が登録された翌営業日に、簡易書留郵便による発送手続を行います。)

### 1. ご自宅等にプリンターがある場合

PDFファイルを開き、PDFアプリケーションの印刷ボタンから ご自宅等のプリンターに対し出力をお願いします。

### 2. ご自宅等にプリンターがない場合

各社コンビニの複合機端末からも印刷が可能です。 手順 ①以下、インターネットサイトから印刷指示 ②店頭の複合機で印刷

◆セブンイレブン <https://www.printing.ne.jp/support/lite/index.html>

◆ファミリーマート、ポプラ、ローソン <https://networkprint.ne.jp/>

◆ミニストップ <https://www.ministop.co.jp/service/netprint.html>

<span id="page-16-0"></span>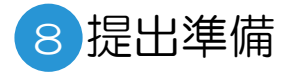

申込書等を提出するにあたり、以下1および2のご準備をお願いします。

1.氏名欄への署名

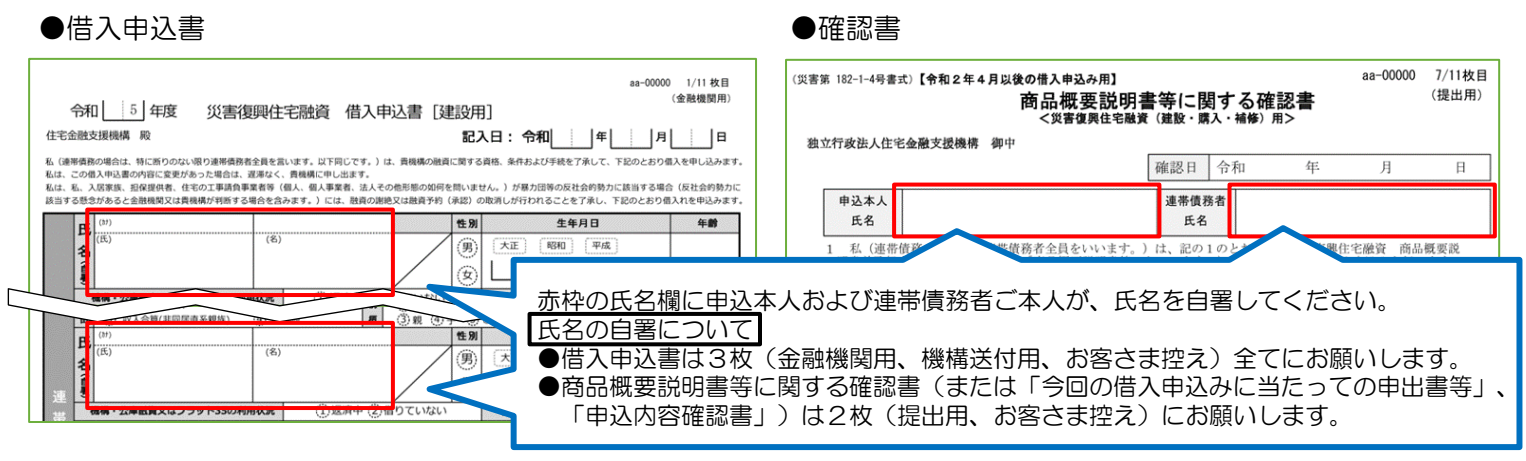

#### 2.提出書類送付書に記載された資料をご用意いただき、チェックと記入日を記載

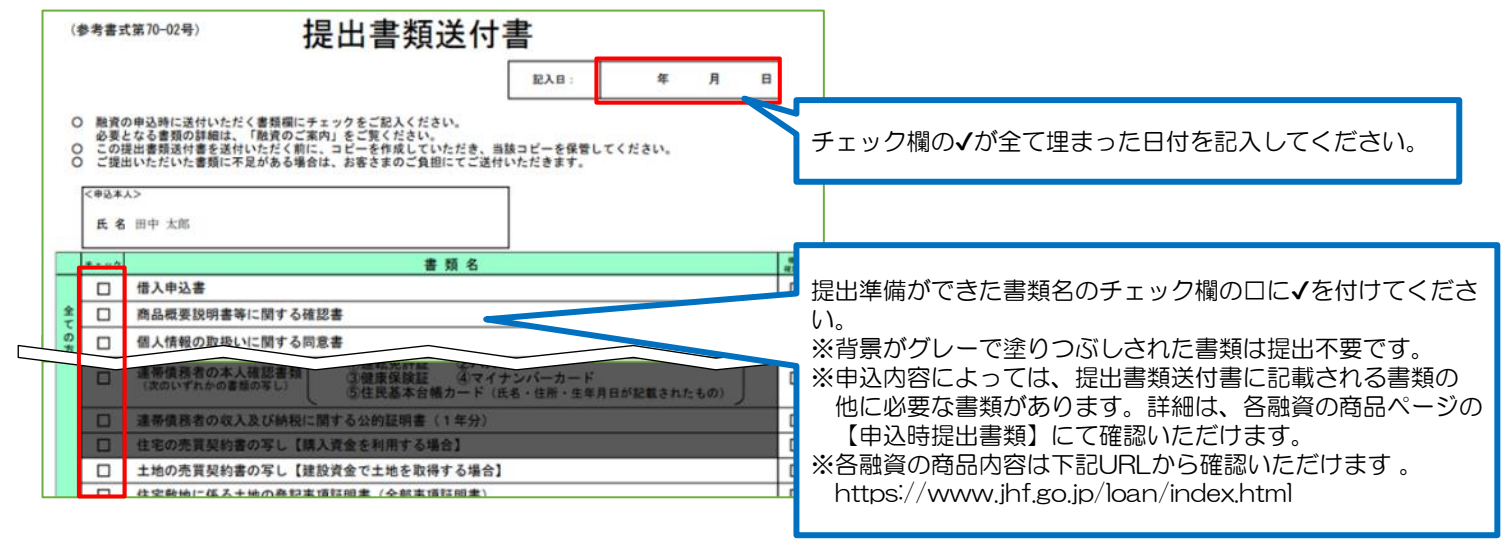

<span id="page-17-0"></span>本ページおよび融資の入力内容に関するご不明点は、以下のお問合せ先へご連絡ください。 ※上部メニューの「お問合せ」をタップすることでも同画面が表示されます。

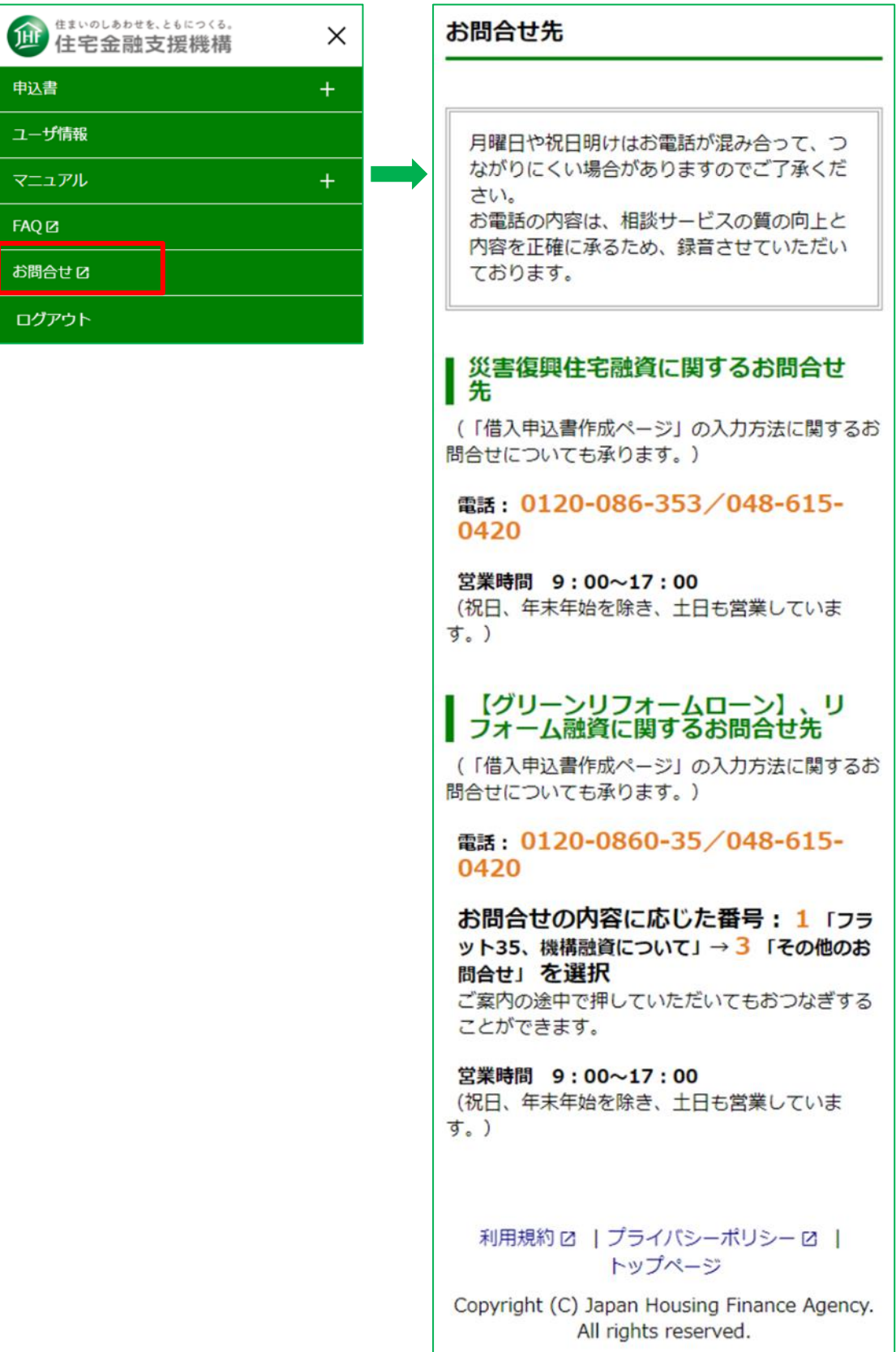

<span id="page-18-0"></span>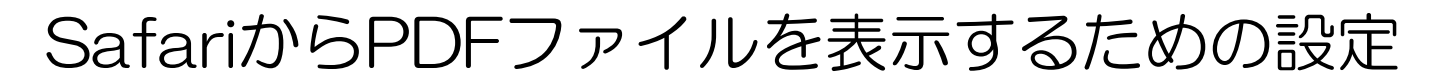

Safariを利用してPDFファイルを表示するためには、以下の設定が必要です。

1. ホーム画面から「設定」 (2) を選択します。

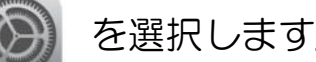

- 2. 「Safari」を選択します。
- 3. 「サイト越えトラッキングを防ぐ」が緑色(有効)の場合は、 スライダを選択し白色(無効)にします。

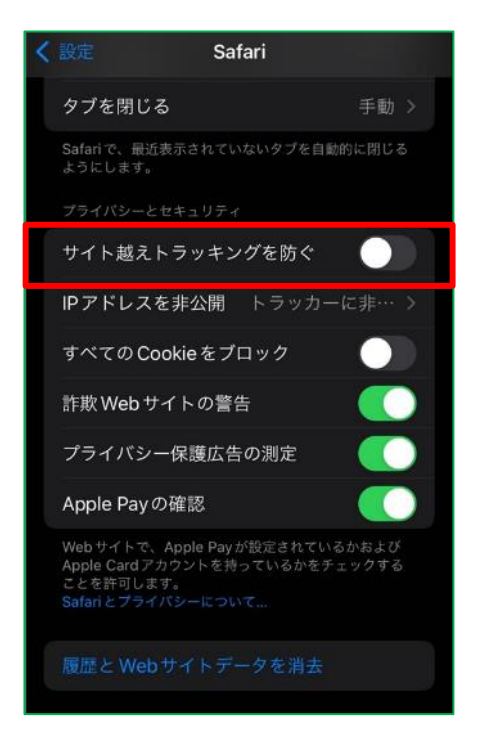